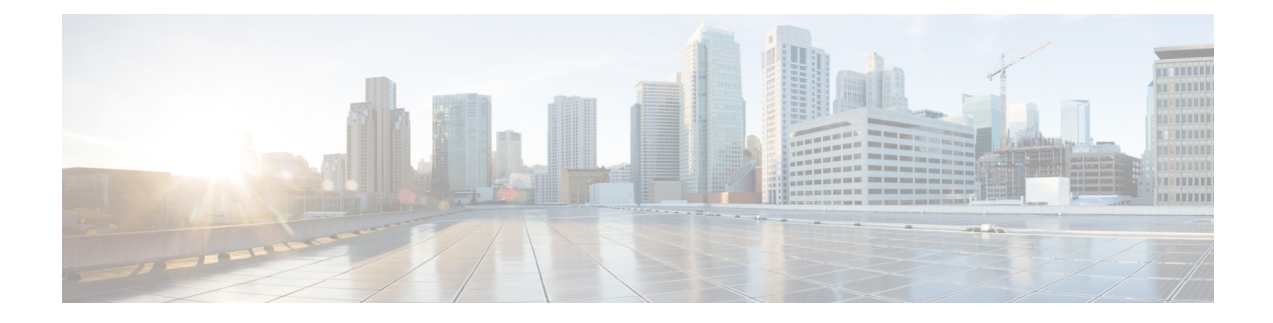

# **Managing Rack Server Discovery**

This chapter discusses the following topics:

- [Discovering](#page-0-0) and Importing Rack Servers, on page 1
- [Configuring](#page-1-0) a Rack Discovery Profile, on page 2
- [Performing](#page-3-0) Auto Discovery, on page 4
- [Importing](#page-3-1) One or More Rack Servers, on page 4
- Setting Properties for [Discovered](#page-4-0) Devices, on page 5
- Clearing Auto [Discovery](#page-5-0) List, on page 6
- Deleting Auto [Discovery](#page-5-1) Profile, on page 6

### <span id="page-0-0"></span>**Discovering and Importing Rack Servers**

To discover rack servers in Cisco UCS Director, you can specify configuration criteria and save it as a rack server discovery profile. Using this profile, you can discover multiple rack servers simultaneously and import them into Cisco UCS Director.

With a discovery profile, you can choose to discover rack servers with one of the following options:

- IP address range—Discovers all rack servers with IP addresses within the specified range.
- Subnet range—Discovers all rack servers within the specified subnet range.
- IP Address CSV file—Discovers rack servers with IP addresses that match those specified in the uploaded CSV file.
- Specific IP addresses—Discovers rack servers with IP addresses that match the IP addresses you specify.

Perform this procedure when you want to discover and import rack servers.

#### **Procedure**

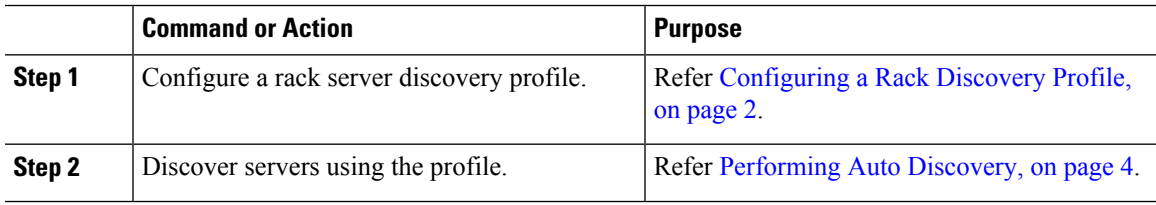

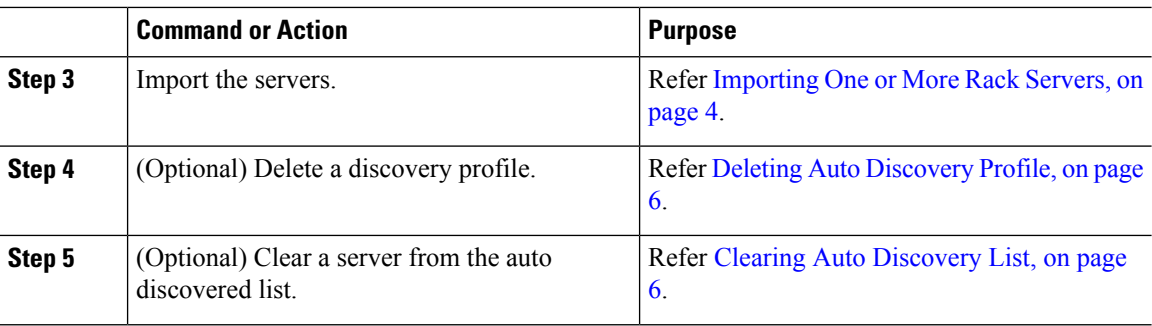

## <span id="page-1-0"></span>**Configuring a Rack Discovery Profile**

You can configure a rack discovery profile using which the system can automatically discover rack mount servers. Perform this procedure when you want to add a rack discovery profile.

#### **Procedure**

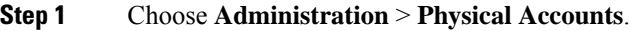

- **Step 2** On the **Physical Accounts** page, click **Rack Server Discovery Profiles**.
- **Step 3** Click **Add**.
- **Step 4** In the **Add Discovery Profile** screen, complete the required fields, including the following:

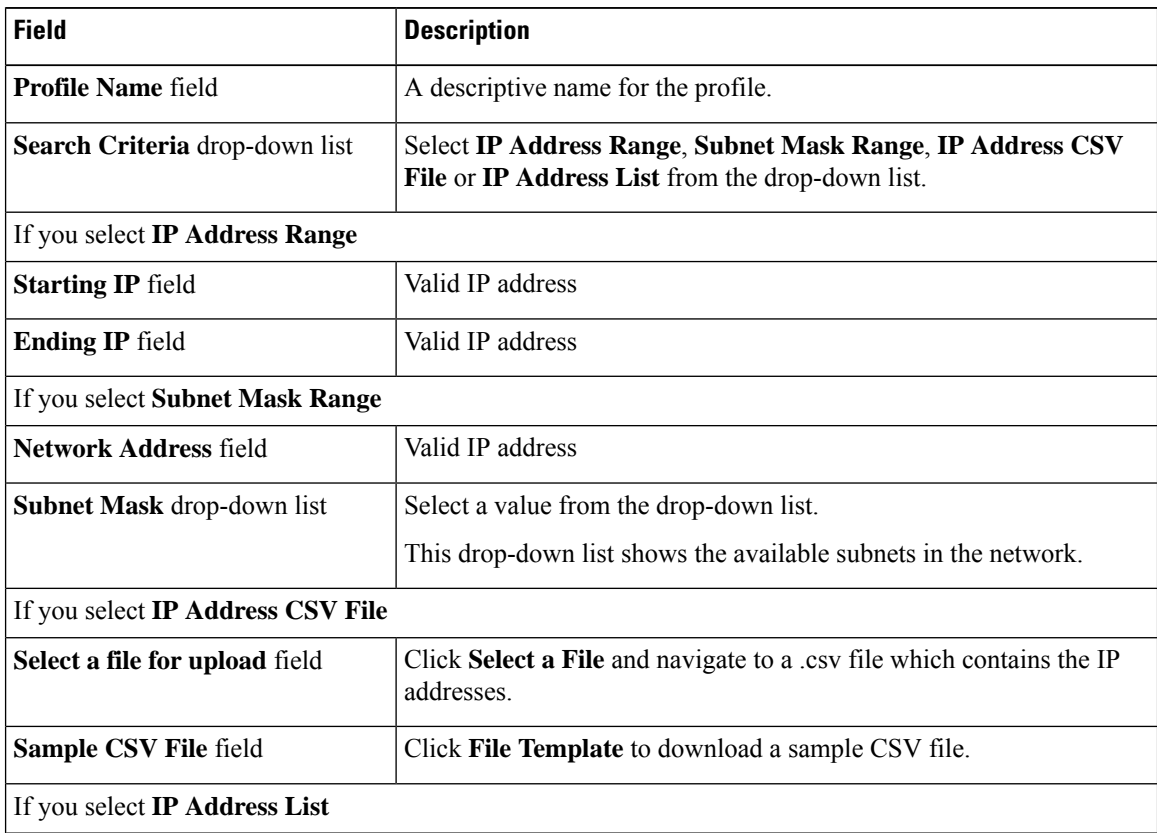

Ш

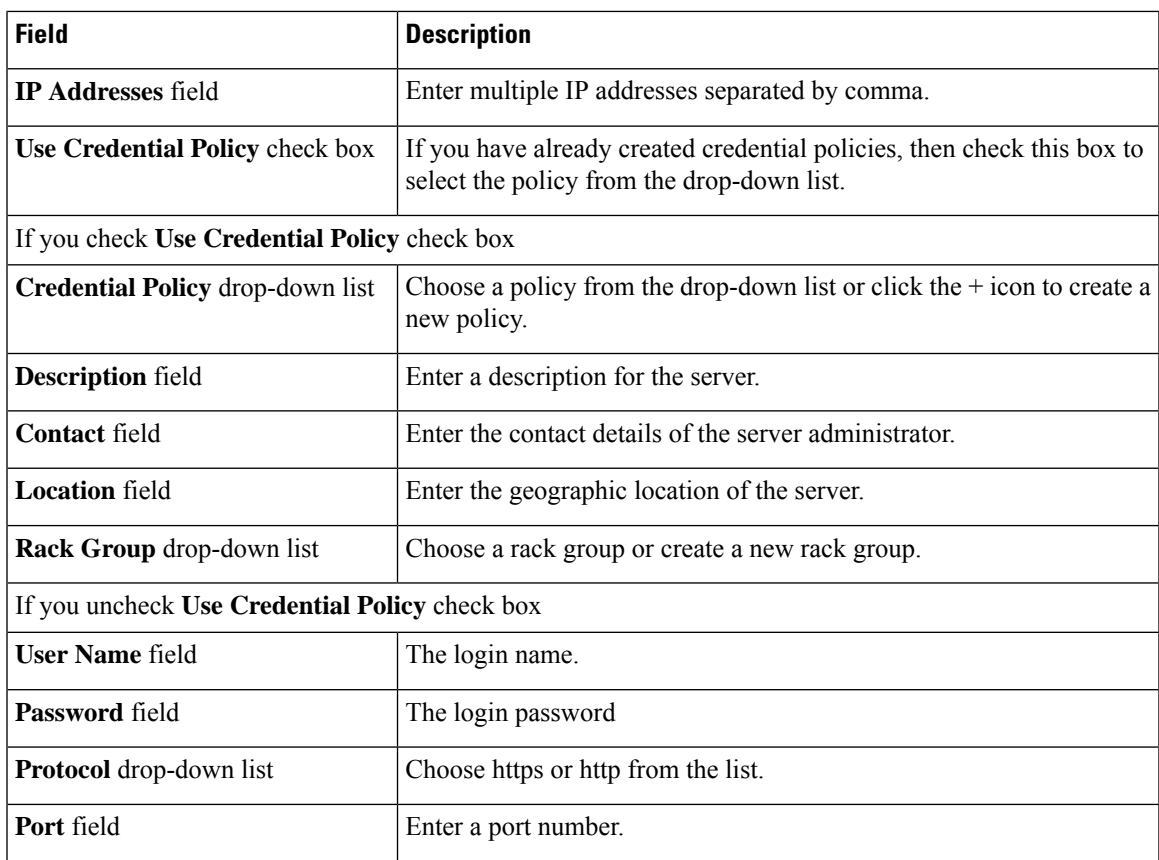

If you choose **IP Address CSV File**, you can specify additional fields such as IP, description, location, contact, rack group and tags in the CSV file in the following format: **Note**

- **<ip>**
- (optional) **<description>**
- (optional) **<location>**
- (optional) **<contact>**
- (optional) **<rack group>**
- (optional) **<tag name:tag value>;<tag name:tag value>**

You can specify either an existing value or a new value for the Rack Group field and the Tags field. Specifying a value for these fields is optional. If you do not specify a value for the Rack Group field in the CSV file, then the Default Group is used.

When you upgrade to the current Cisco UCS Director version, replace the existing CSV file with the CSV file you have created in the new format using the **Select a File** option.

The tag type will only be of type **STRING**.

#### **Step 5** Click **Submit**.

#### **What to do next**

Click **Discover** to select a profile, and discover devices that match the profile.

### <span id="page-3-0"></span>**Performing Auto Discovery**

Perform this procedure when you want to perform auto discovery.

#### **Before you begin**

You should configure a profile based on which Cisco UCS Director can discover the rack servers.

#### **Procedure**

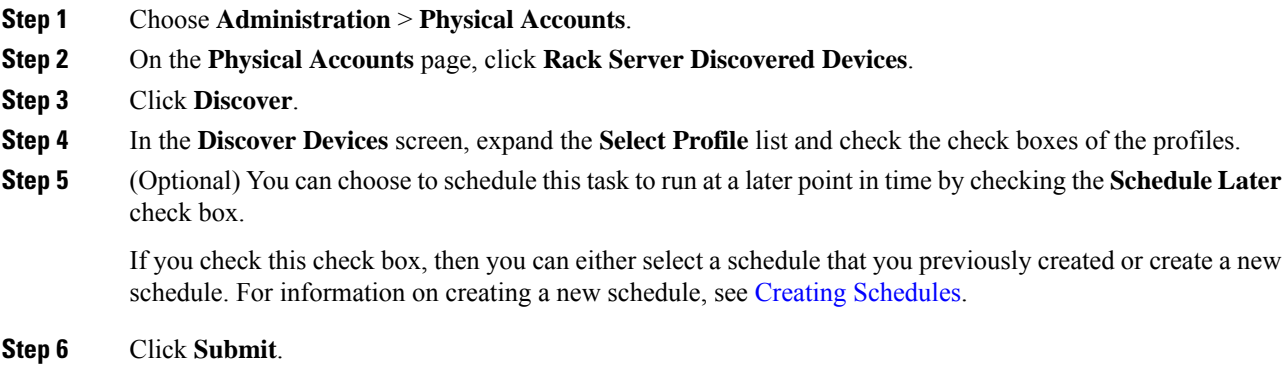

## <span id="page-3-1"></span>**Importing One or More Rack Servers**

Perform this procedure when you want to import one or more rack servers that were discovered using the discovery profile.

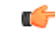

**Important**

You cannot perform multiple account-related tasks, such as adding, modifying or importing accounts, simultaneously in Cisco UCS Director. We recommend that you wait for one task to complete, before initiating another task. For example, while importing discovered devices into a rack group, we recommend that you let you this task complete before you edit any other rack groups or rack accounts.

#### **Before you begin**

- You should configure a profile based on which Cisco UCS Director can discover the devices.
- You have already discovered rack servers using the discovery profile.

П

#### **Procedure**

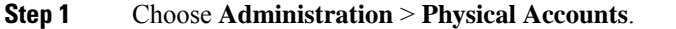

- **Step 2** On the **Physical Accounts** page, click **Rack Server Discovered Devices**.
- **Step 3** Click **Import**.

**Step 4** In the **Import Discovered Devices** screen, complete the required fields, including the following:

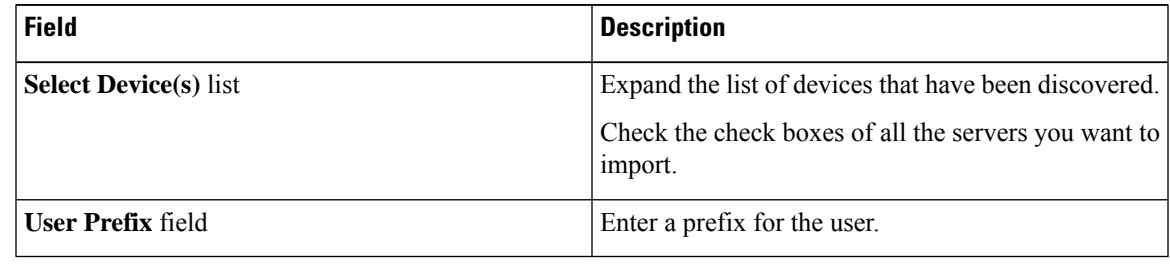

**Step 5** Click **Submit**.

## <span id="page-4-0"></span>**Setting Properties for Discovered Devices**

Perform this procedure when you want set specific properties for discovered devices.

#### **Before you begin**

You should have configured a discovery profile based on which devices can be discovered.

#### **Procedure**

- **Step 1** Choose **Administration** > **Physical Accounts**.
- **Step 2** On the **Physical Accounts** page, click **Rack Server Discovered Devices**.
- **Step 3** Select a device and choose **Set Properties**.
- **Step 4** In the **Set Properties** screen, complete the required fields, including the following:

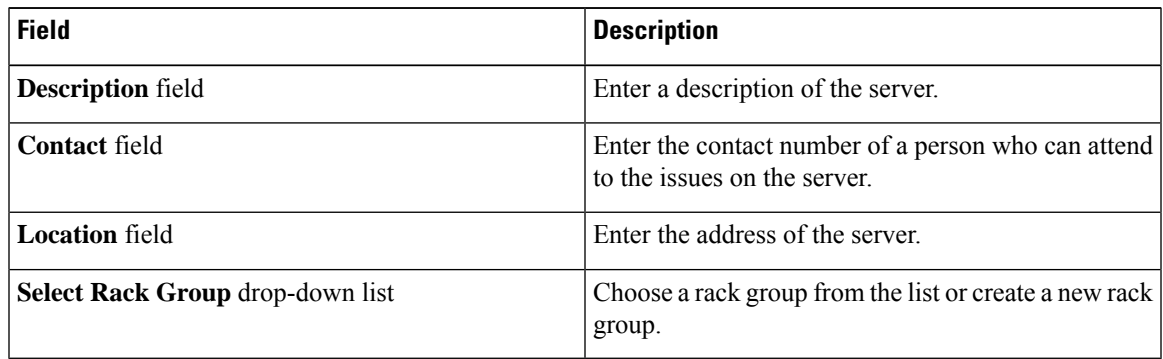

**Step 5** Click **Submit**.

## <span id="page-5-0"></span>**Clearing Auto Discovery List**

Perform this procedure when you want to delete a server or all the servers from the auto discovered list.

#### **Before you begin**

- You should configure a profile based on which Cisco UCS Director can discover the devices.
- You have already performed auto discovery.

#### **Procedure**

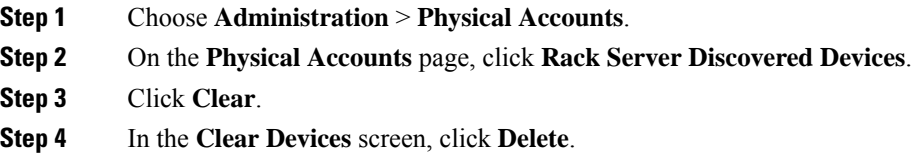

### <span id="page-5-1"></span>**Deleting Auto Discovery Profile**

Perform this procedure when you want to delete an automatic discovery profile.

#### **Before you begin**

You should configure a profile based on which Cisco UCS Director can discover the devices.

#### **Procedure**

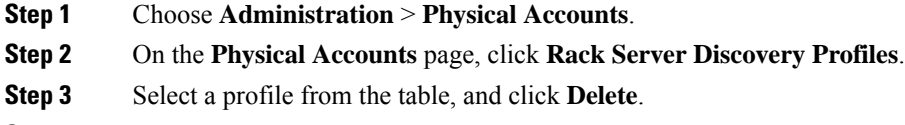

**Step 4** In the **Delete Discovery Profile** screen, click **Submit**.